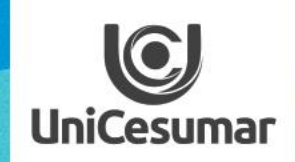

**TODOS OS DIAS PODEMOS APRENDER ALGO NOVO** 

# INSPIRA

# **CRIANDO UM FÓRUM**

A postagem do FÓRUM se dá em dois momentos:

#### **1º. MOMENTO:**

- 1. Logar ou acessar studeo [http://studeo.unicesumar.edu.br]
- 2. No ícone **filtro** seleciona a unidade, o ano (2020), o módulo e seu curso.
- 3. Clica em **buscar** ( o sistema abrirá uma lista com todas as turmas vinculadas àquele professor);
- 4. Na primeira turma clica o ícone **"fórum".**

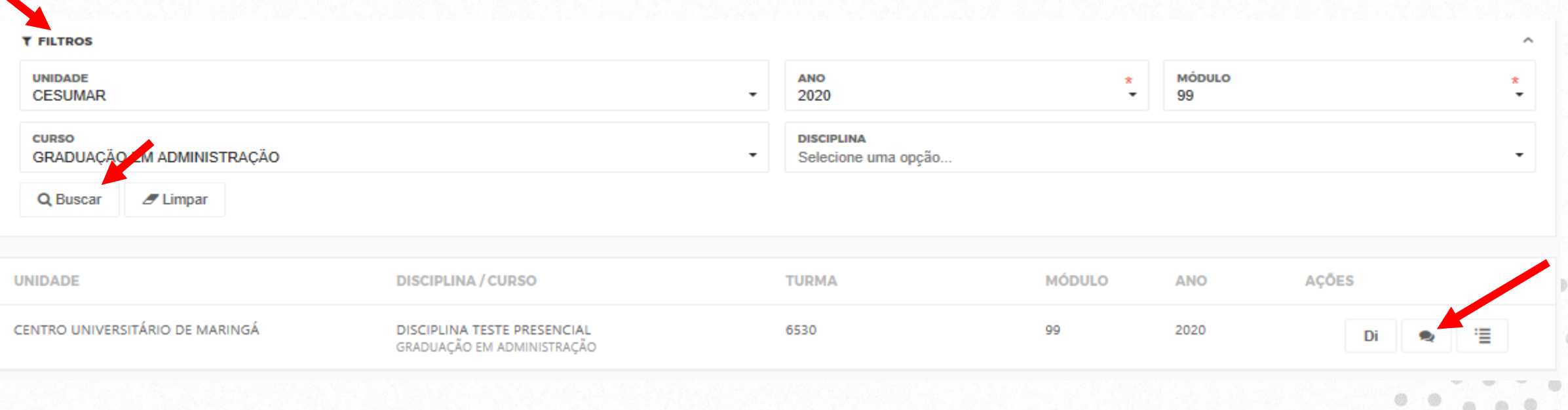

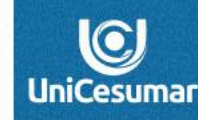

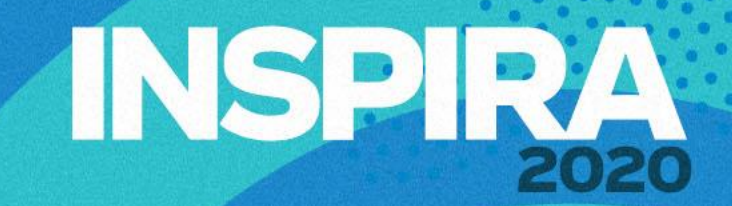

## **INSPIRA** 2020

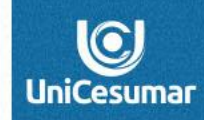

5. Em seguida, clica em **"novo";** abrirá uma tela, onde necessariamente teremos que preencher as informações solicitadas:

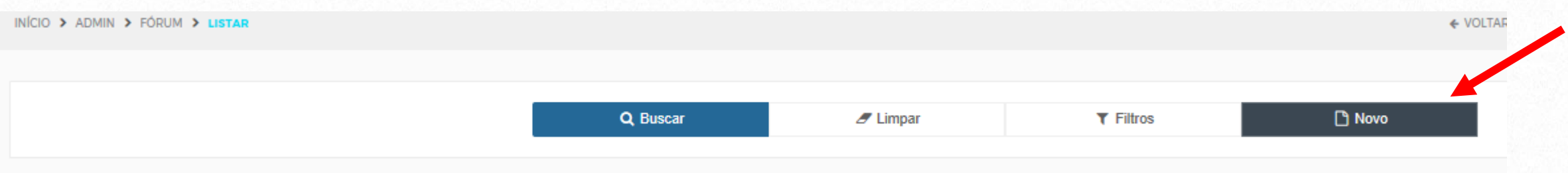

- Na janela NOME digite o nome da disciplina a que se refere.
- No ícone IDENTIFICADOR selecione " for1".
- No ícone TIPO DE FÓRUM selecione FÓRUM.
- No ícone RESPOSTAS selecione SIM.

# **INSPIRA**

6. Em disciplinas, clicar em ADICIONAR - abrirá uma tela com a indicação **"Adicionar/ Editar disciplinas"**, onde deverá preencher as informações solicitadas, conforme descrito abaixo:

- No ícone ANO e MÓDULO selecionar aqueles à que a disciplina se refere
- Clicar em BUSCAR (o sistema abrirá uma lista com todas as turmas vinculadas àquele professor).
- Selecione a disciplina a que o fórum se refere.
- Desça com a barra de rolagem e clique em ADICIONAR o sistema voltará para a tela inicial onde daremos sequência ao preenchimento.

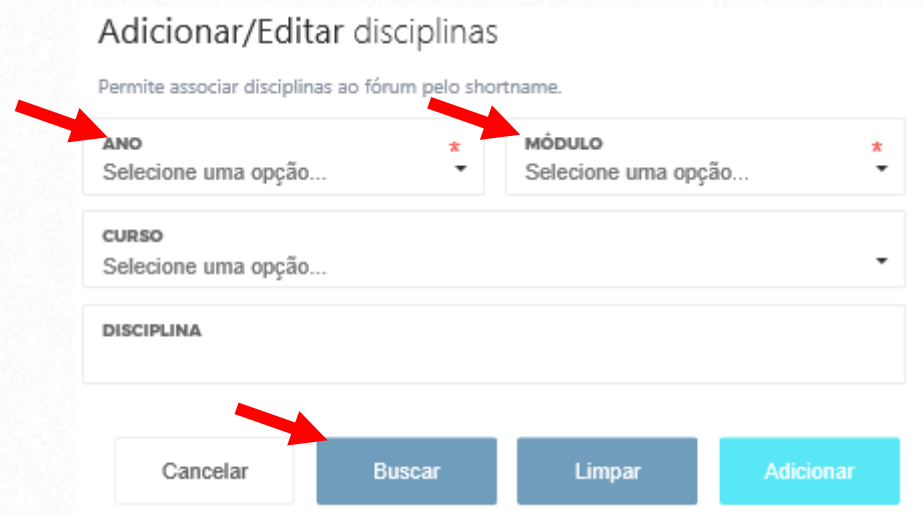

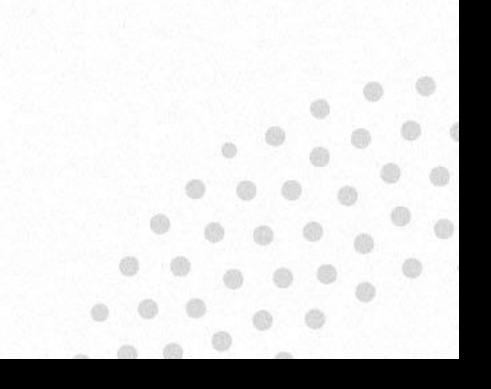

- 7. No ícone **DISCIPLINAS** selecione a disciplina.
- 8. Em **tamanho máximo** clique em 20MB.
- 9. Para finalizar a primeira etapa clique **SALVAR** e clique em **INÍCIO** no topo da página.

#### **2º. MOMENTO**

### **Para iniciar a segunda parte, clique novamente em BUSCAR, conforme descrição abaixo:**

- 1. Clique em BUSCAR (o sistema abrirá uma lista com todas as turmas vinculadas àquele professor).
- 2. Selecione a disciplina em que o fórum foi criado e clique no ícone FÓRUM.
- 3. Abrirá uma página com o fórum criado, selecione o ícone VISUALIZAR TÓPICOS.
- 4. Abrirá uma nova página, clique em NOVO. Aqui novamente preencherá as informações solicitadas, conforme descrito abaixo:
- Em TÓPICO digite o nome do fórum (Aula nº /data)
- Em MENSAGEM digite ou cole a mensagem que será visualizada pelo aluno, onde deverão estar as instruções para a resolução da atividade\*.

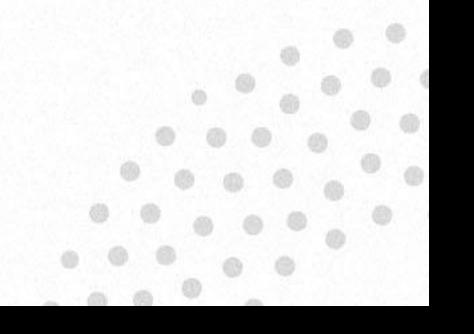

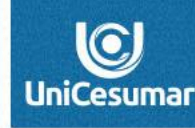

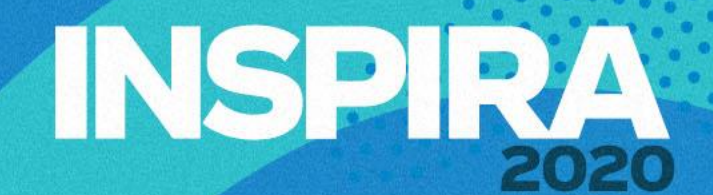

- Em ORIENTAÇÃO DE RESPOSTA, poderá inserir a resposta esperada.
- Em NOTA MÁXIMA DO FÓRUM não será necessário preencher.
- No ícone DATA INICIAL, clique sobre o calendário e selecione a data e em seguida marque o horário em que a atividade se inicia.
- No ícone DATA FINAL, clique em ADICIONAR e selecione a data e em seguida marque o horário em que a atividade se encerra\*\* e clique em adicionar.
- Caso for permitido ao aluno enviar um arquivo anexo, deverá marcar a opção PERMITIR RESPONDER COM ANEXO.
- Para finalizar, clique em salvar.

Notas:

\*Na mensagem, as orientações sobre a atividade que vai ser desenvolvida, podem ser digitadas, ou ainda criadas num slide no PowerPoint, salvando o mesmo como imagem JPG para, em seguida inserir na mensagem. \*\* De acordo com o horário da disciplina presencial.

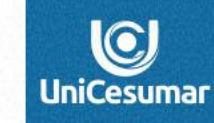

**INSPIRA**